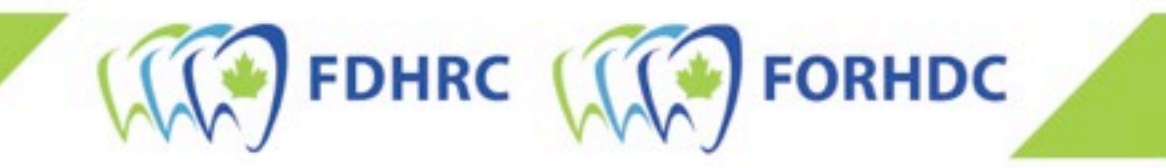

## Déposer une demande d'inscription à l'ECNHD

## Candidat(e)s ayant déjà déposé une demande d'inscription à l'examen

Veuillez sélectionner l'une des options suivantes pour vous assurer de suivre les bonnes étapes :

- 1. [Ma dernière tentative à l'ECNHD A EU LIEU EN](#page-0-0) septembre 2022 ou APRÈS.
- 2. [Ma dernière tentative à l'ECNHD A EU LIEU AVANT](#page-2-0) septembre 2022.

## <span id="page-0-0"></span>ÉTAPES À SUIVRE SI VOUS AVEZ FAIT L'ECNHD EN SEPTEMBRE 2022 OU APRÈS

1. Sélectionnez « Connexion » en haut à droite de la page.

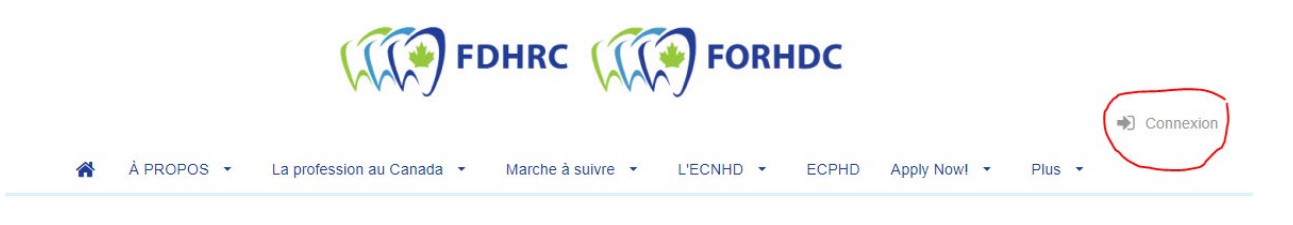

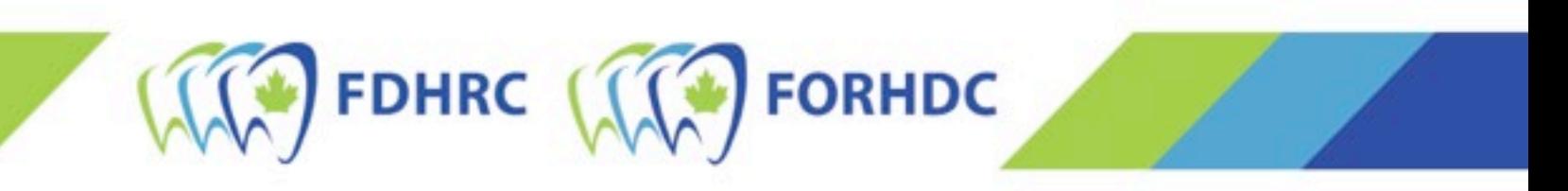

- 2. La boîte de connexion au compte s'ouvrira. Vous pouvez utiliser le même courriel et le même mot de passe que ceux utilisés lors de votre inscription à l'ECNHD de septembre 2022.
- 3. Une fois votre session ouverte, sélectionnez « Inscription ». Ensuite, suivez le même processus que lors de votre inscription à l'examen de septembre 2022. Vous pouvez suivre les étapes ci-dessous (à partir de la  $4^e$  étape) pour obtenir de l'aide supplémentaire.

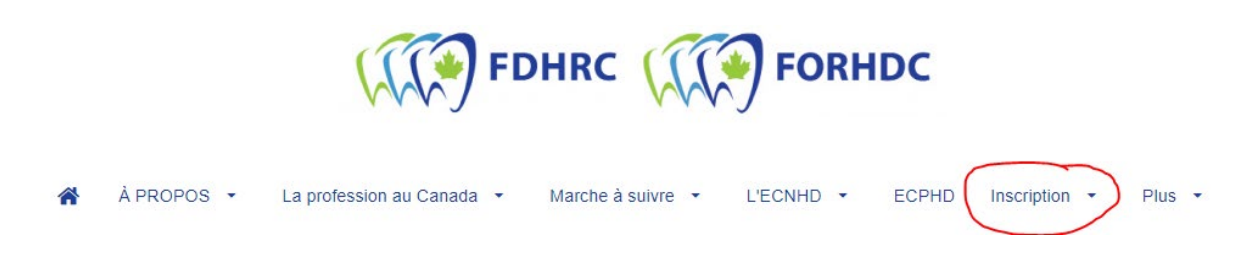

NOTE : Si vous ne vous souvenez pas de votre mot de passe, vous devez sélectionner « Vous avez oublié votre mot de passe? ». Entrez votre courriel dans la zone de texte et cliquez sur « Réinitialiser le mot de passe ». Vous recevrez un courriel de réinitialisation du mot de passe. Suivez les instructions qui s'y trouvent.

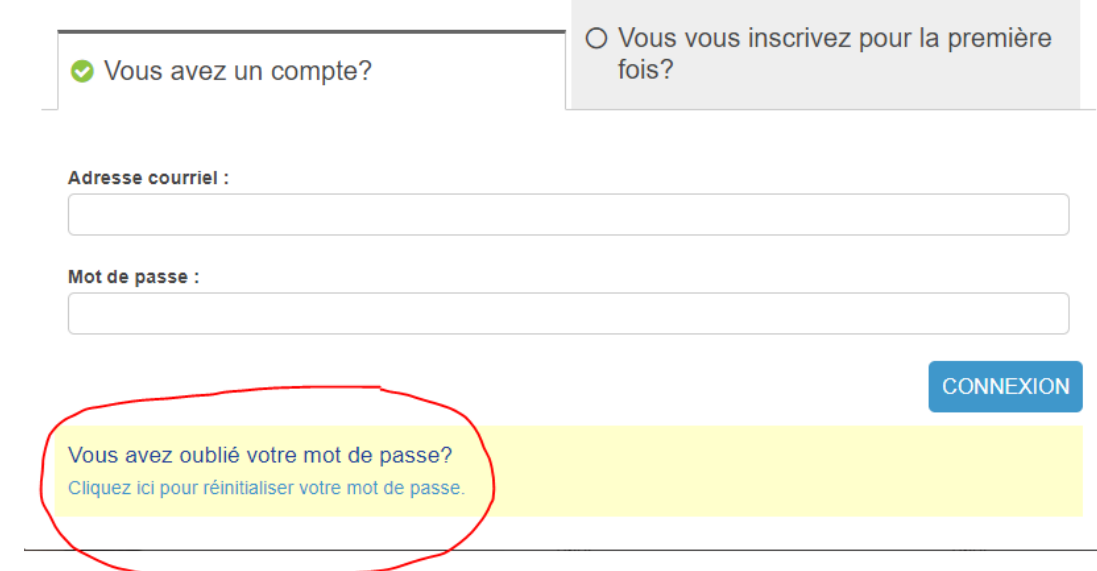

IMPORTANT : Si vous recevez un message d'erreur indiquant que votre adresse courriel est introuvable, mais que vous vous étiez inscrit(e) à l'examen de septembre 2022, NE POURSUIVEZ PAS. Veuillez nous contacter [à exam@fdhrc.ca](mailto:exam@fdhrc.ca) avant d'essayer de poursuivre votre inscription.

<span id="page-2-0"></span>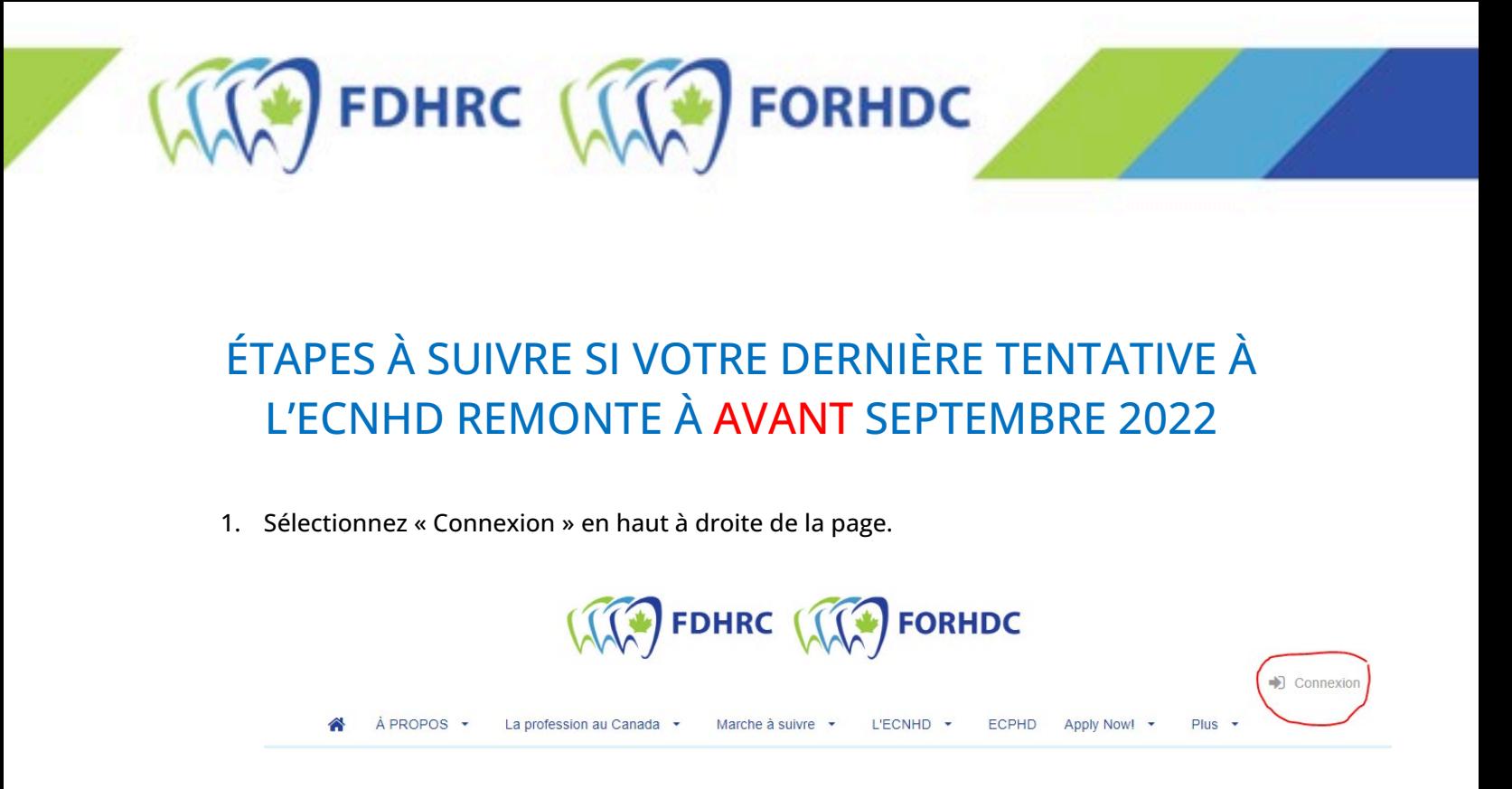

2. La boîte de connexion au compte s'ouvrira. Sélectionner « Vous avez oublié votre mot de passe? ». Entrez votre courriel dans la zone de texte et cliquez sur « Réinitialiser le mot de passe ». Vous recevrez un courriel de réinitialisation du mot de passe. Suivez les instructions qui s'y trouvent.

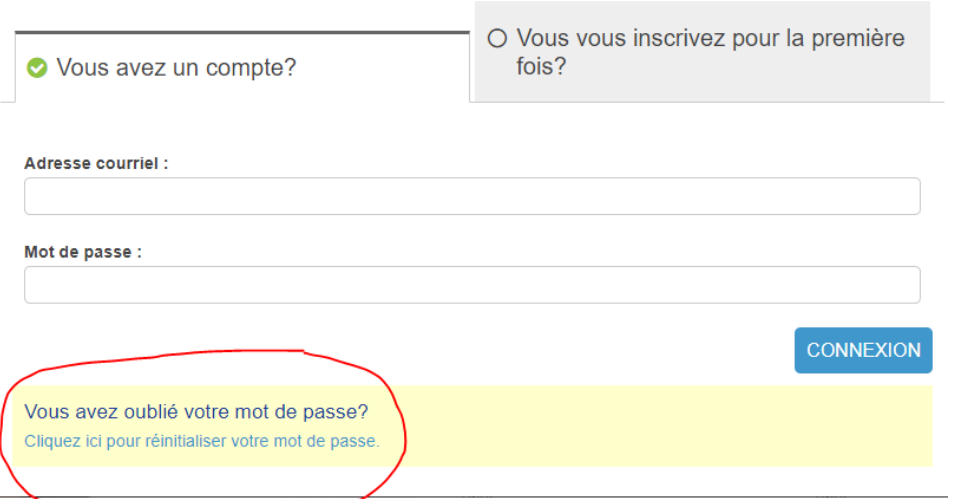

Note : Si vous recevez un message d'erreur indiquant que votre adresse courriel est introuvable, mais que vous vous étiez auparavant inscrit(e) à l'examen, veuillez nous contacter à [exam@fdhrc.ca](mailto:exam@fdhrc.ca) avant de poursuivre.

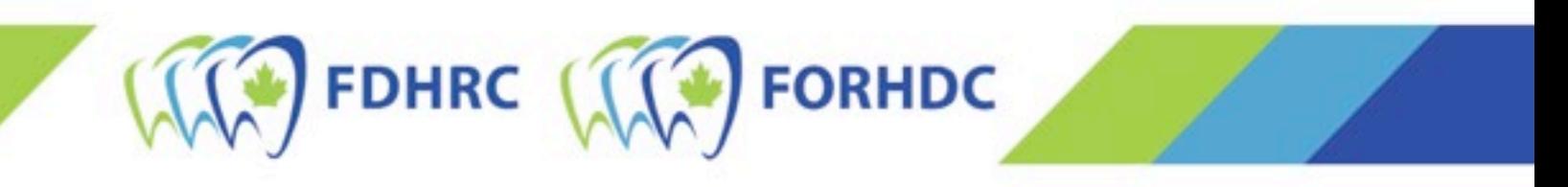

3. Sélectionnez à nouveau « Connexion » en haut de la page. Entrez les renseignements et, une fois votre session ouverte, sélectionnez « Inscription ».

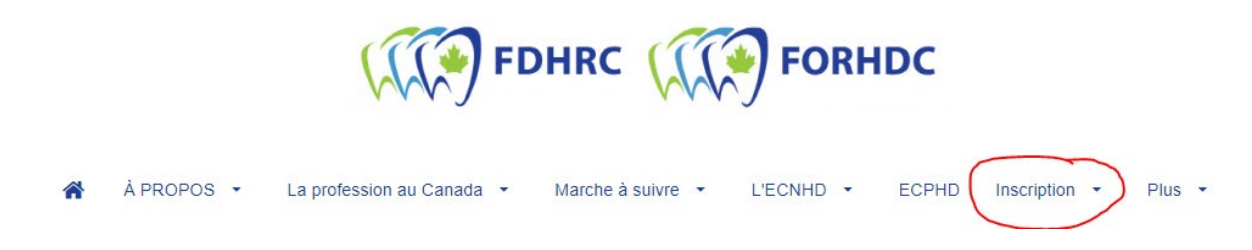

<span id="page-3-0"></span>4. À la page suivante, sélectionnez le « Type de candidat », la « Province d'écriture » et la « Préférence d'écriture » qui s'appliquent à vous\*. Cliquez ensuite sur « REGISTER ».

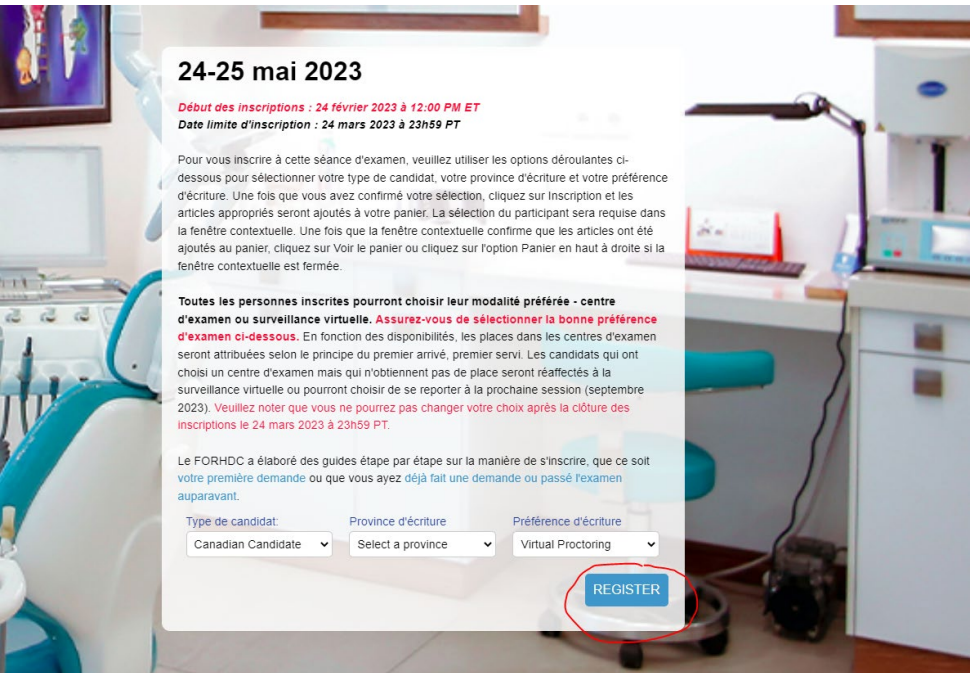

\* Le nombre de places disponibles dans les centres d'examen pour l'ECNHD de mai 2023 est limité. Le fait de choisir « Centre d'examen » ne garantit pas qu'un centre d'examen sera disponible. Si aucun centre d'examen n'est disponible, vous passerez l'examen via surveillance virtuelle.

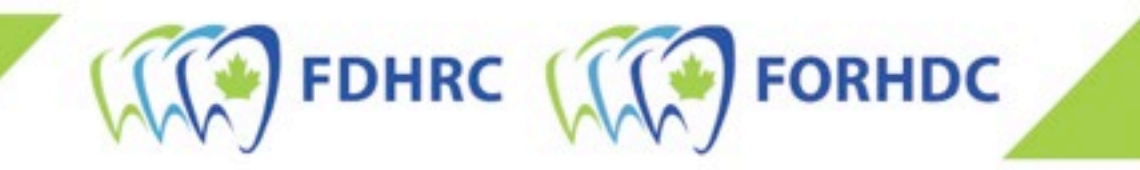

5. La première page du processus d'inscription s'ouvrira. En haut, cochez la case « Je voudrais m'inscrire moi-même aux examens » et cliquez sur le bouton « Ajouter un(e) candidat(e) » en bas.

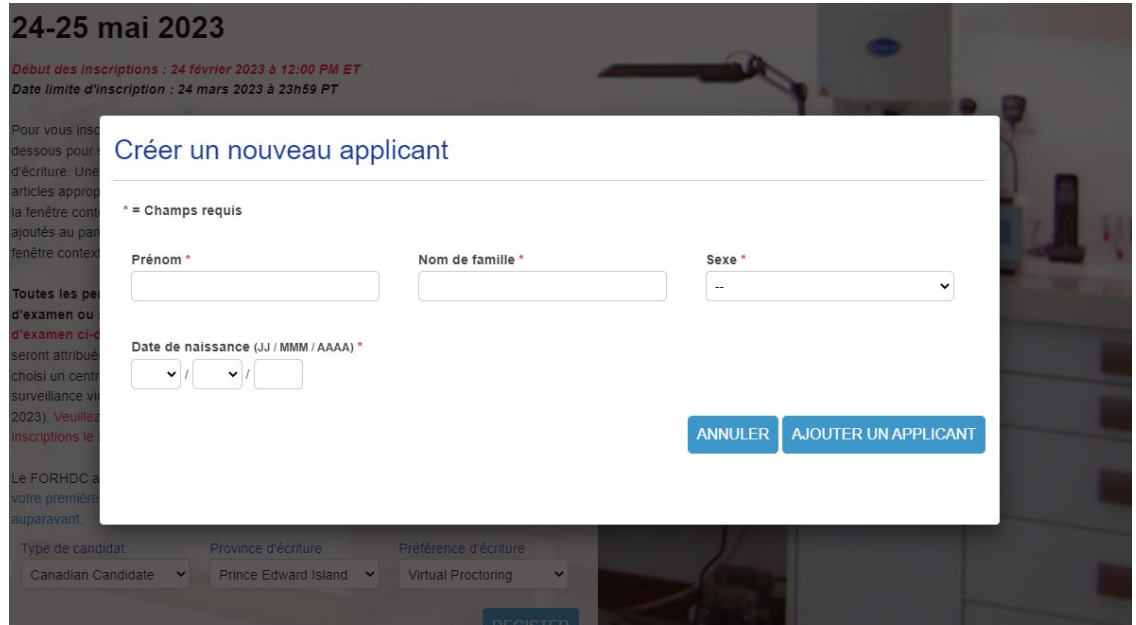

6. Sélectionnez ensuite la ville/région où vous passerez l'examen dans le menu déroulant et cliquez sur « Ajouter ».

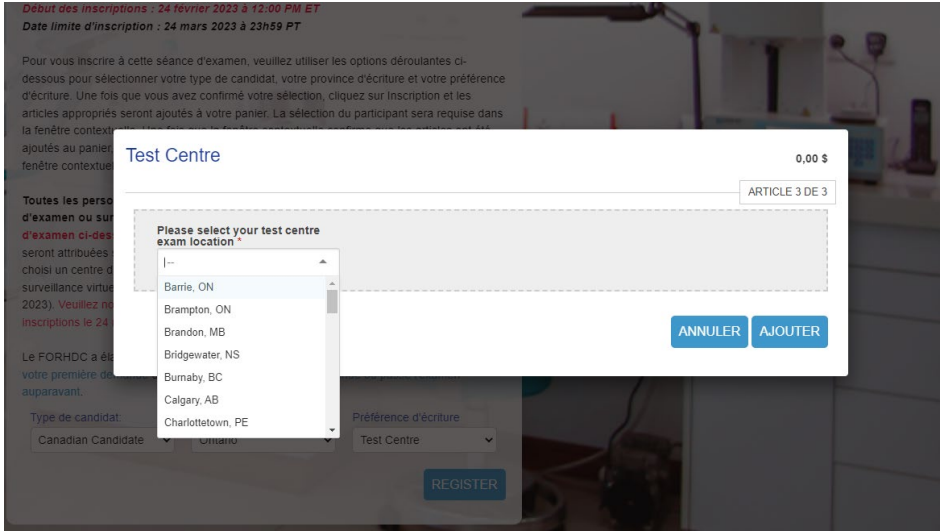

7. Confirmez que l'inscription à l'examen est achetée pour vous-mêmes et cliquez sur « Suivant ».

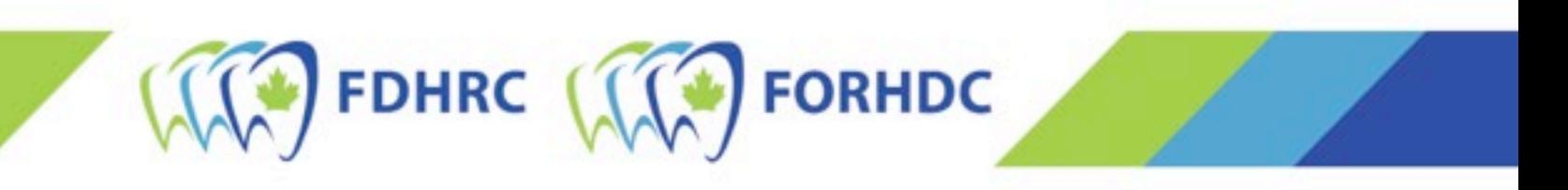

- 8. Sélectionnez « Voir le panier » pour compléter la demande et la payer. Note : À ce stade, votre demande n'a pas été soumise et est considérée comme incomplète.
- 9. L'étape précédente vous amènera à votre panier et au reste de la demande à remplir. À la section « Information additionnelle », inscrivez les renseignements demandés.
- 10. Une fois que vous avez fourni toute l'information additionnelle, sélectionnez « Détails de facturation ». Indiquez toutes vos coordonnées, y compris votre adresse.
	- a. Si la carte de crédit que vous utilisez n'est pas à votre nom, vous devrez cocher la case en haut et inscrire l'information du paiement (nom et adresse du détenteur de la carte de crédit) au complet ainsi que vos coordonnées.
	- b. Une fois les renseignements fournis, cliquez sur le bouton « Créer une adresse ».

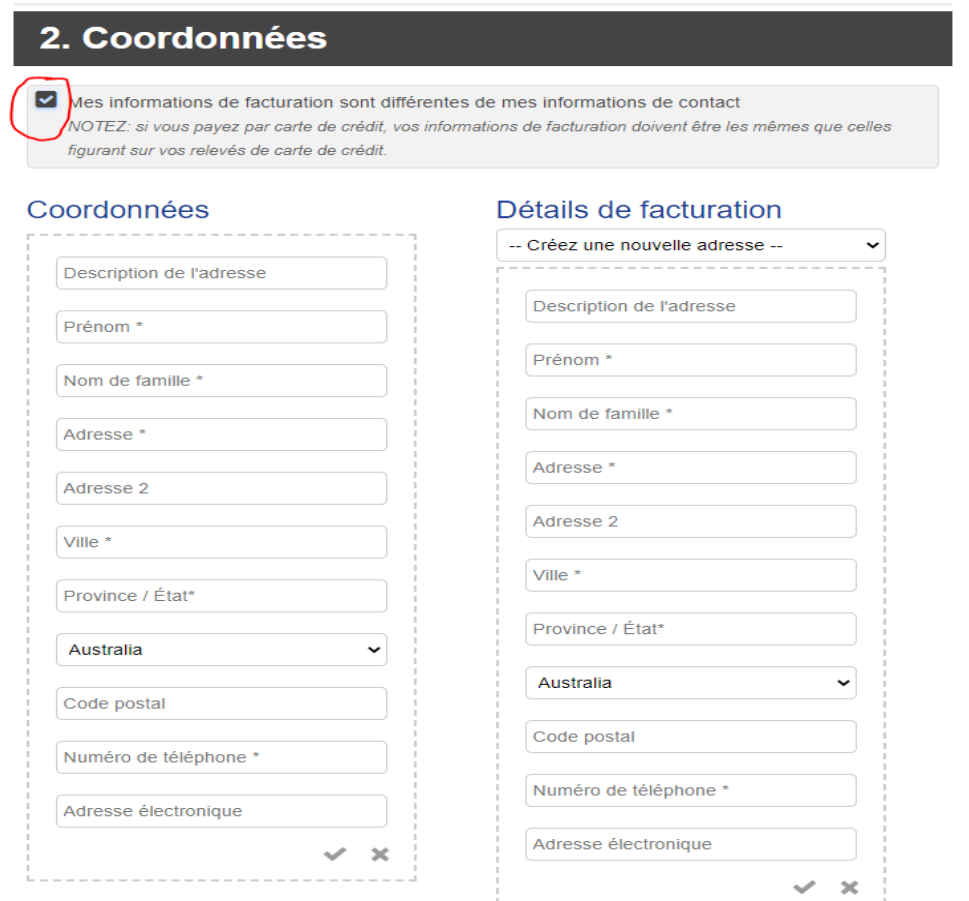

11. Acceptez ensuite la ou les politiques concernant les demandes d'inscription de la FORHDC. Lisez-les, inscrivez votre nom et cliquez sur « Accepter ».

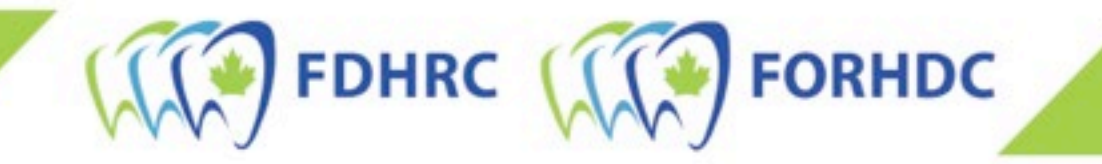

12. Enfin, à la section 3, sélectionnez « Information du paiement » et choisissez « Pay by Credit Card [Payer par carte de crédit] ». Une fois que vous avez fourni tous les renseignements, cliquez sur « SOUMETTRE » et la demande d'inscription sera traitée. Après le traitement, un nouvel écran s'affichera avec votre numéro de facture et de l'information concernant votre inscription. Note : Vous réserverez la date et l'heure de votre examen plus tard au cours de l'été, après la clôture de la période d'inscription.

## NOTE SPÉCIALE SUR LES « TRANSFERTS SANS FRAIS » À PARTIR DE L'EXAMEN DE SEPTEMBRE 2022

Si votre inscription de l'administration précédente de l'examen est transférée sans frais, vous devrez tout de même remplir la demande dans son intégralité et suivre toutes les étapes décrites dans ce document. Le coût de l'examen affichera cependant 0 \$. S'il n'est pas à 0 \$, contactez-nous à **[exam@fdhrc.ca](mailto:exam@fdhrc.ca)** avant de poursuivre.